## TURNITIN ASSIGNMENT INBOX

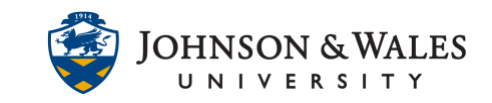

The Turnitin Assignment inbox is where assignments can be accessed and graded. This page provides an overview of the students who have (or have not) submitted, the similarity score, etc., including access to the optional settings.

## **Instructions**

- 1. Navigate to the [content area](https://idt.jwu.edu/ulearn/faculty/userguides/create_content_area.pdf) or folder where you want to access the Turnitin assignment.
- 2. Click the **link for the Turnitin assignment.**

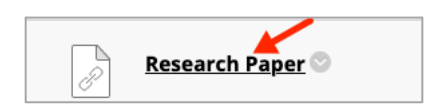

3. The names of the students appear on the page, including those who have submitted and those who have not. To look at a student's paper click on the paper title.

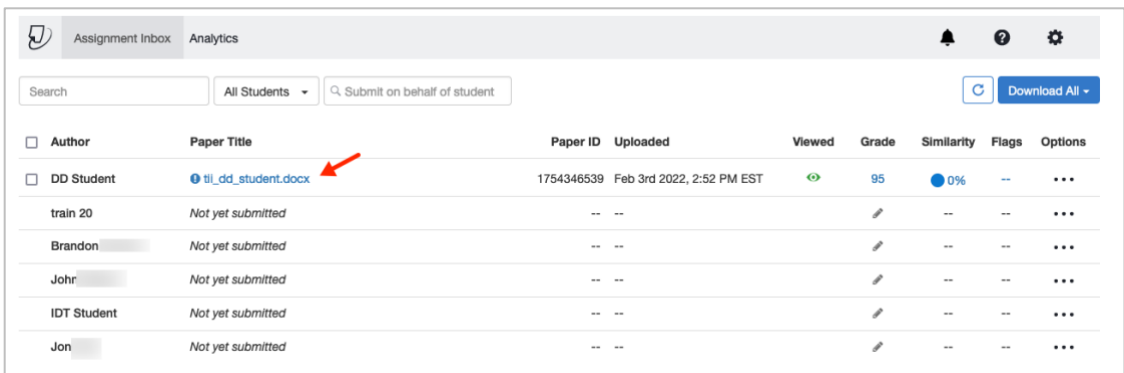

- 4. You are launched into Turnitin Feedback Studio. Begin [grading the paper](https://idt.jwu.edu/ulearn/faculty/userguides/turnitin_using_feedback_studio.pdf) and checking for [originality](https://idt.jwu.edu/ulearn/faculty/userguides/turnitin_viewing_similarity_reports.pdf) as you normally would in Turnitin.
- 5. If you need to change or look at the settings, click the **settings wheel icon** on the upper right corner the page. You can also look at this [user guide](https://idt.jwu.edu/ulearn/faculty/userguides/edit_turnitin_assignment.pdf) for more information.

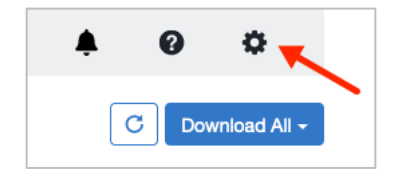